## **MANAGER SELF-SERVICE APPROVING TIME**

Log in to the PeopleSoft portal via the District website. Click on the **EMPLOYEES** link in the top menu bar. In the EMPLOYEES menu on the left, click on **MYSDCCD PORTAL**. Log in using your your User ID and Password.

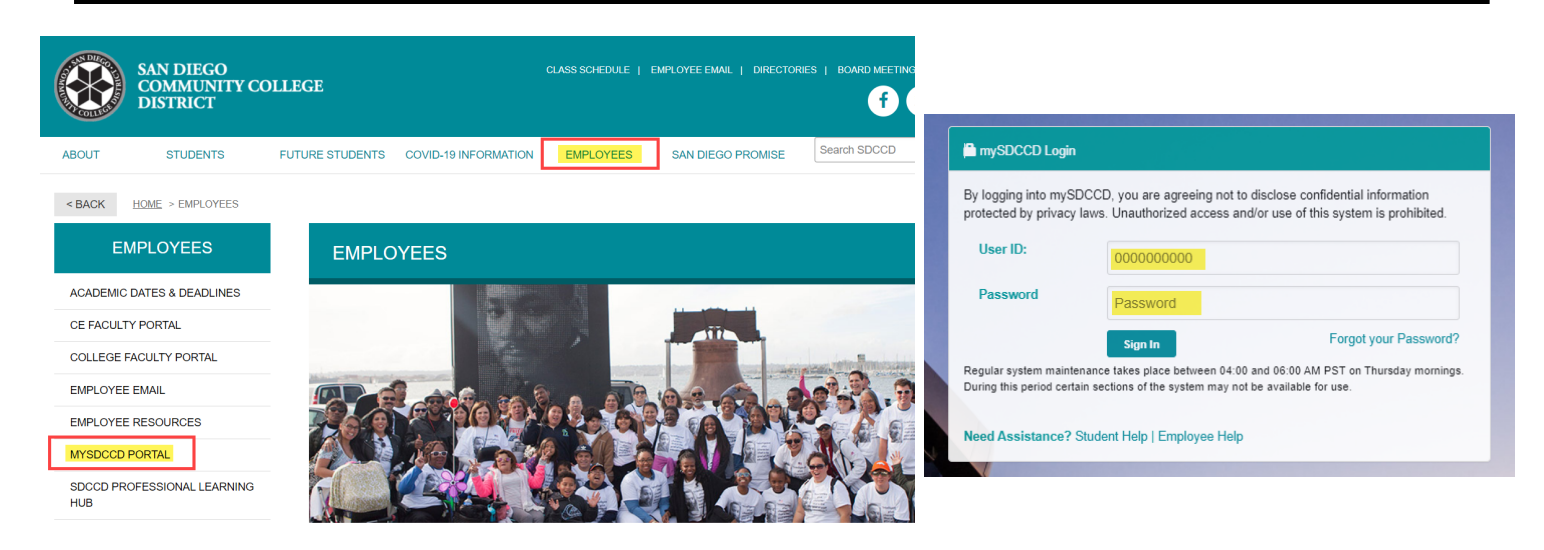

At the Portal landing page, click on the **Manager Dashboard** tile. From the Manager Dashboard menu on the top left of the screen, click **Manager Self Service** and select the **Approvals** tile.

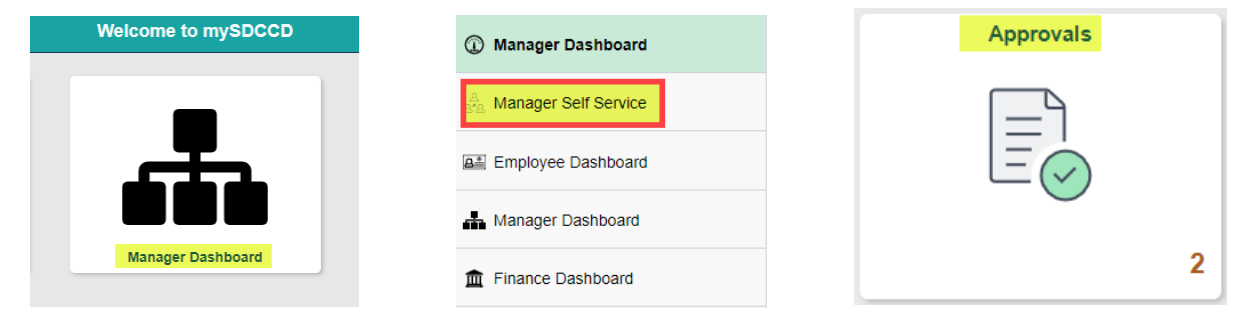

Select **Payable Time** on the menu then select the employee with pending approval.

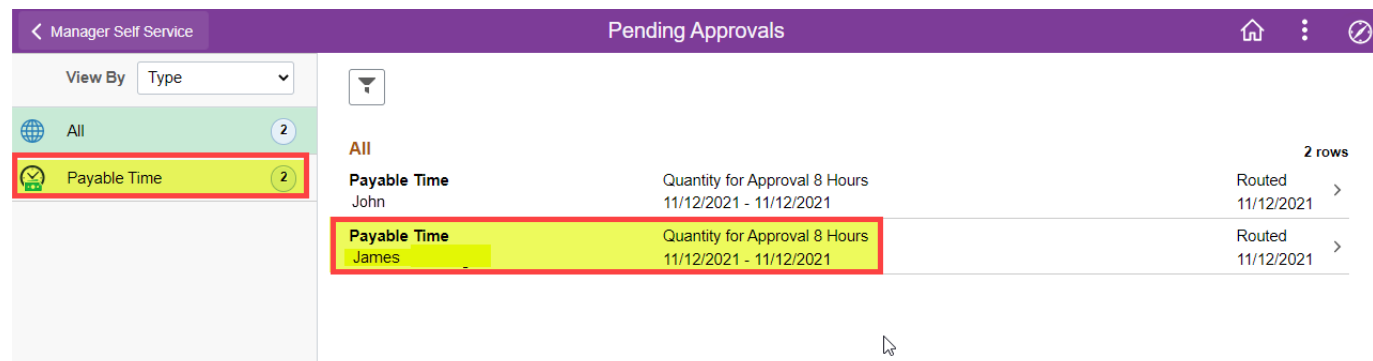

Use the checkbox to select the row with the hours that you want to approve. Enter **Approver Comments** if needed then click on **Approve.** 

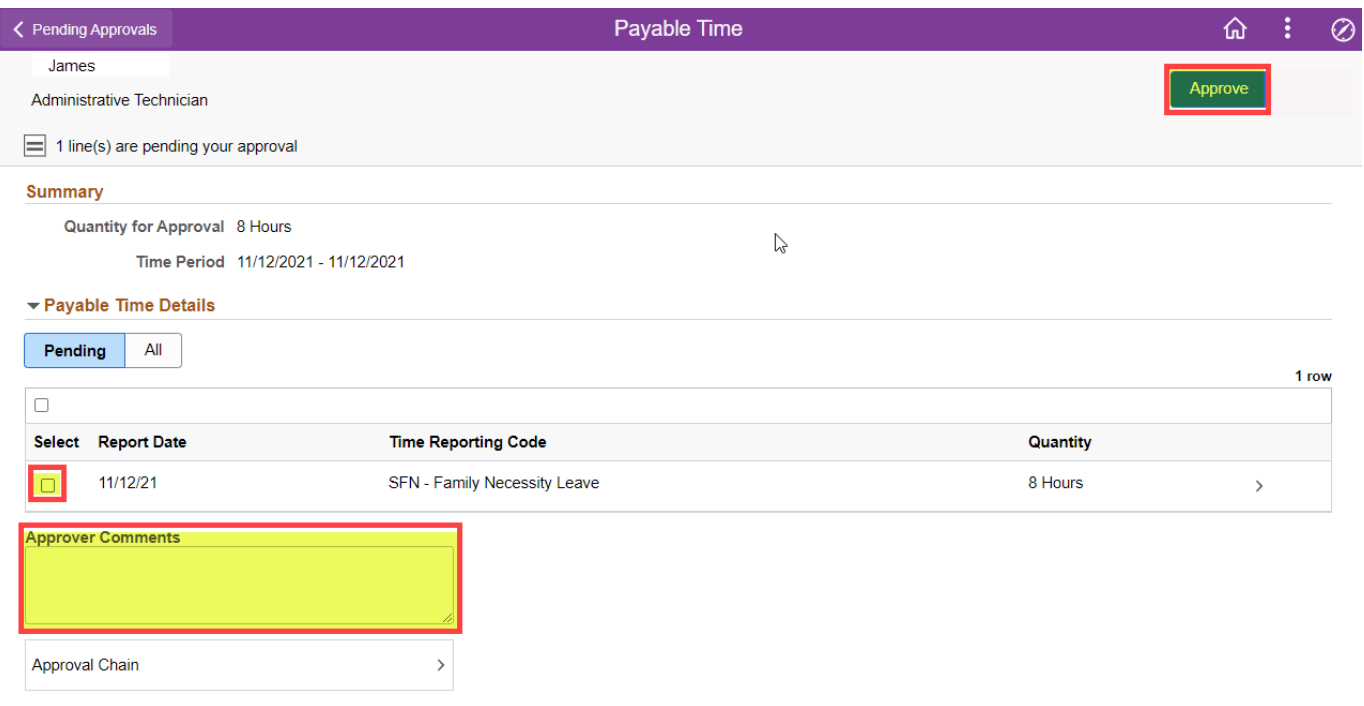